STRAW Release 1.0 Installation instructions

Preliminaries

- 1) It is highly recommended that you download and install the Eclipse IDE at [www.eclipse.org.](http://www.eclipse.org/)
- 2) Download the JiST/SWANS code from [http://jist.ece.cornell.edu.](http://jist.ece.cornell.edu/)
- 3) Download the STRAW package.
- 4) Download TMRS from [http://www.sumitbirla.com/software/bin/tmrs-0.2.0.tar.gz.](http://www.sumitbirla.com/software/bin/tmrs-0.2.0.tar.gz) This software is necessary to convert the US Census Bureau's TIGER maps into a format that is simpler to parse and much more compact. This happens to be the only format STRAW currently supports.

STRAW Installation

- 1) In the JiST src directory, unpack straw.tar.gz.
- 2) Apply the four patches: Rewriter.patch in /jist/runtime Constants.patch in /jist/swans, and Location.patch and Util.patch in jist/swans/misc.
	- 1. **Eclipse IDE**: Right-click each patch's associated .java file and select "Apply Patch..." Select the appropriate .patch file, use the default settings and click Finish. Repeat for each patch.
	- 2. **Command line**: run patch [filename].java [filename].patch for each pair.
- 3) Download and convert USCB TIGER files from <http://www.census.gov/geo/www/tiger/index.html>using TMRS, or download pre-parsed files located on our resources page.
- 4) If you download the Suffolk county map files and place the suffolk directory in your src directory, you can run JiST/SWANS with the sample configuration and driver files. Otherwise, edit the segmentFile, streetFile and shapeFile properties of the StreetMobilityDemo.xml file to correspond to the locations of your map files. When ready, run:

jist driver.GenericDriver StreetMobilityDemo.xml

 Alternatively, you can run use the Eclipse IDE and its powerful tools to run and debug your code for JiST/SWANS. Below are the important configurations for doing so. Note that you will want to change the Project field to contain your local version of JiST/SWANS with STRAW.

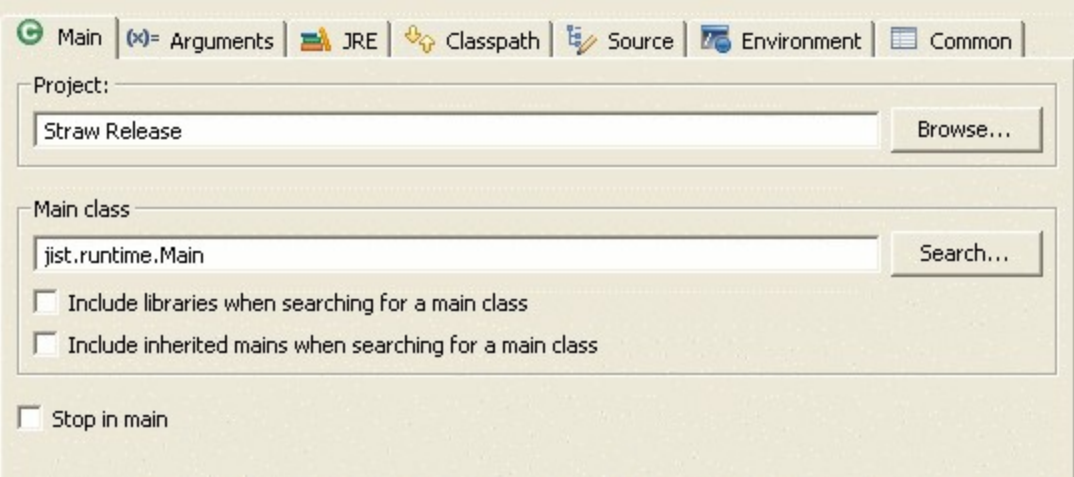

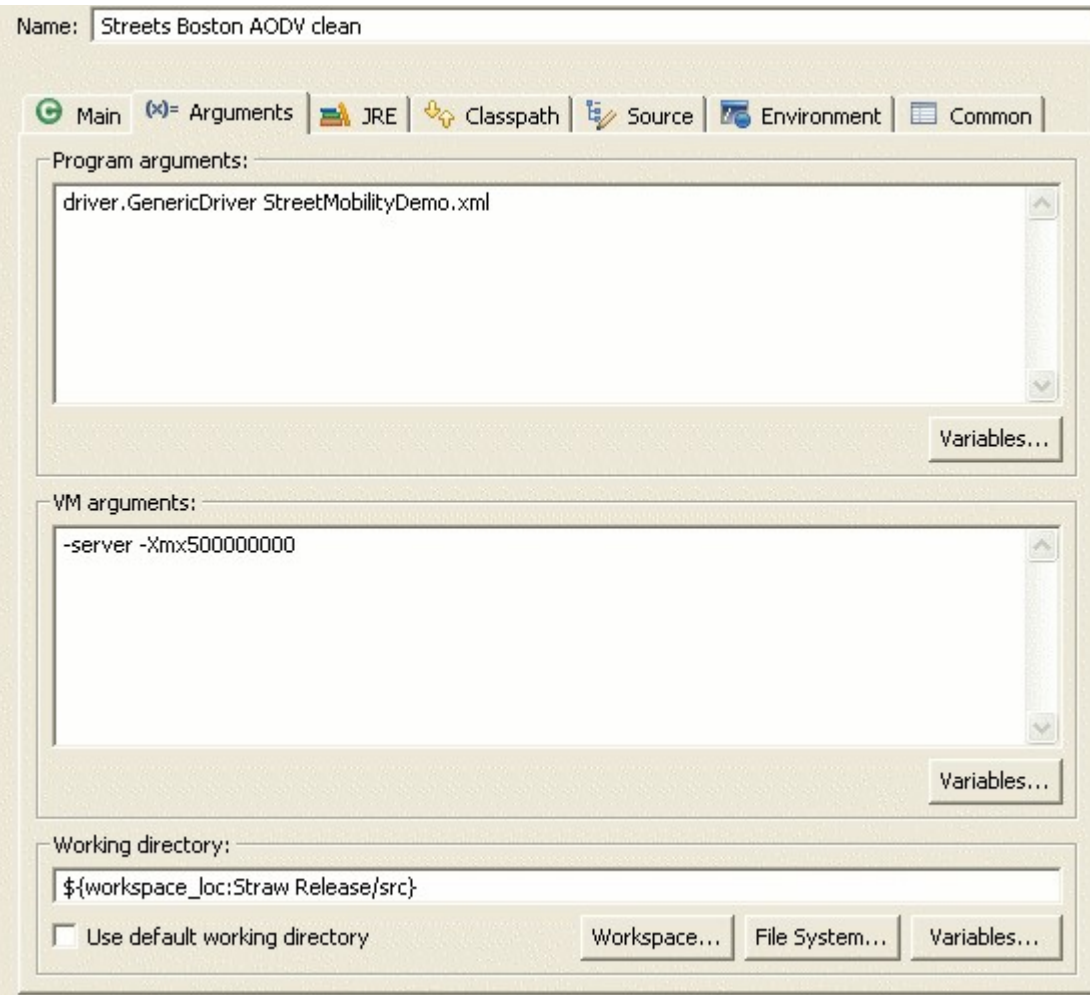